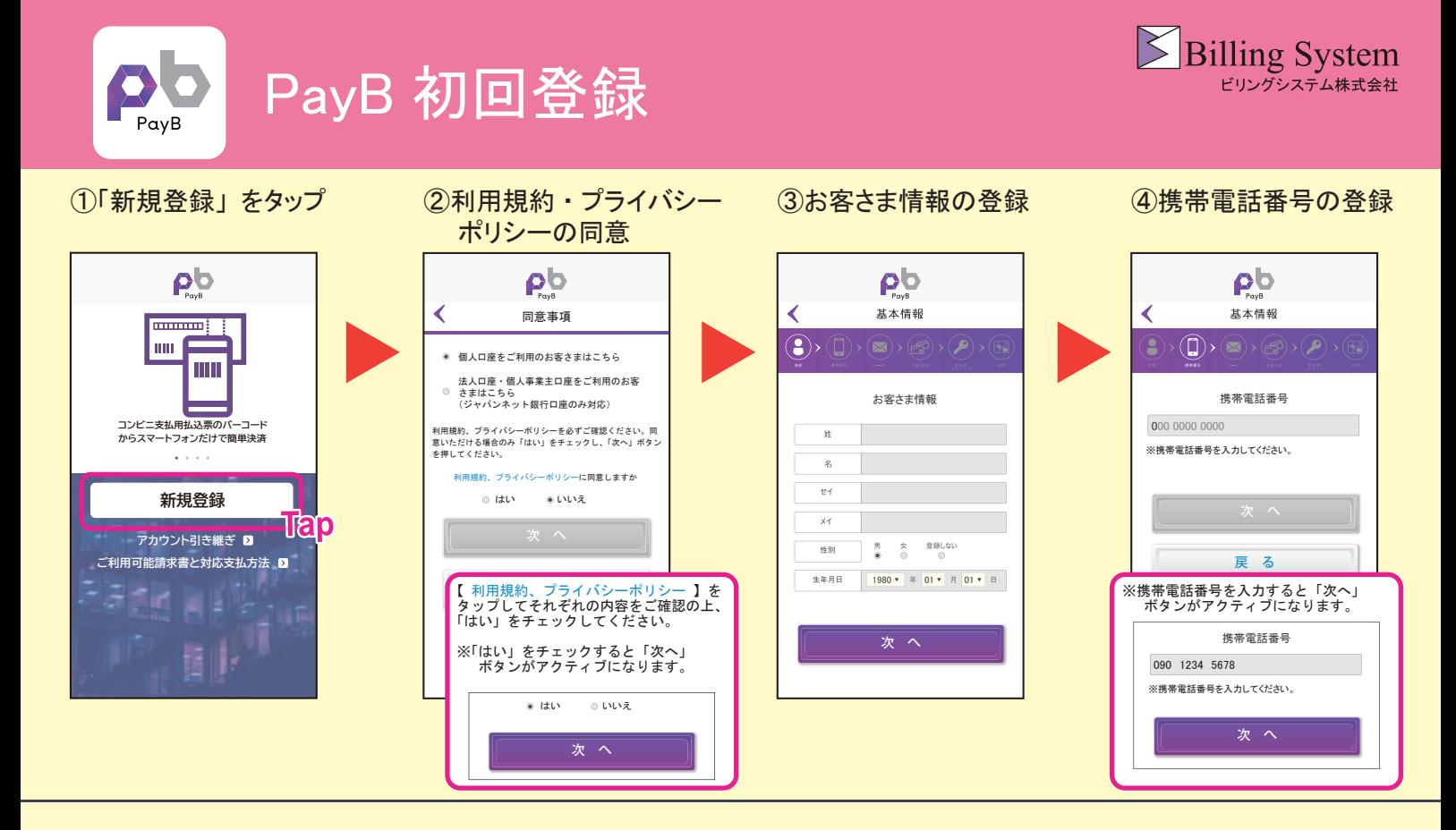

# (5)メールアドレス・ パスワードの登録

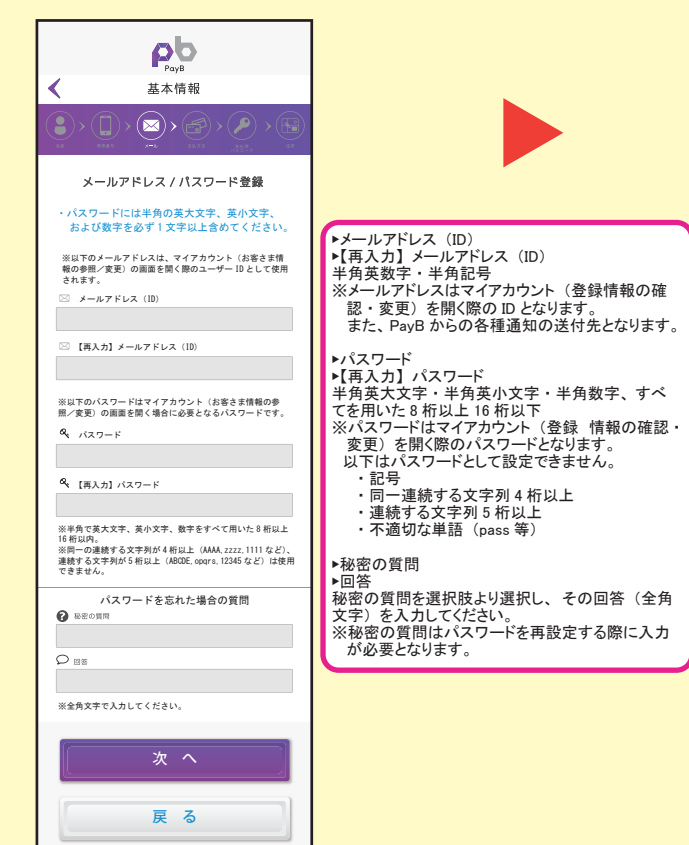

### 6お支払い方法の登録

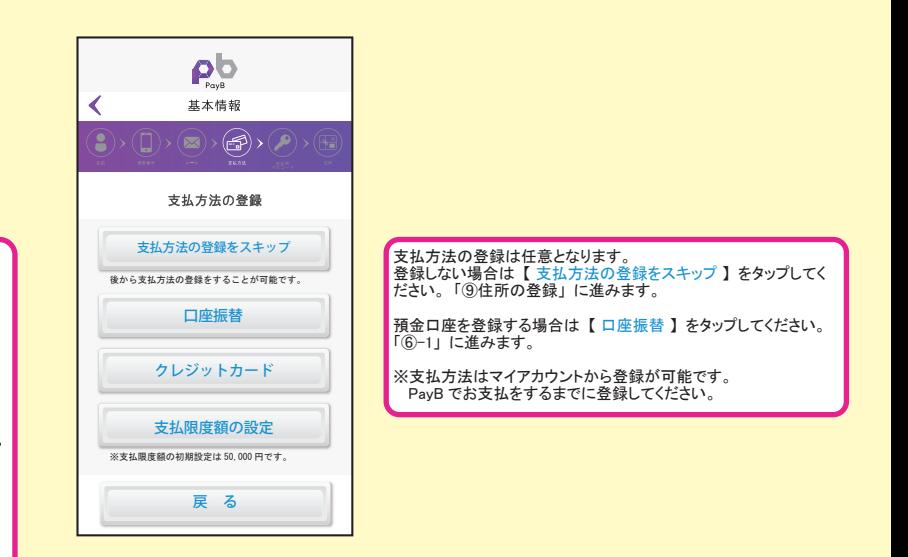

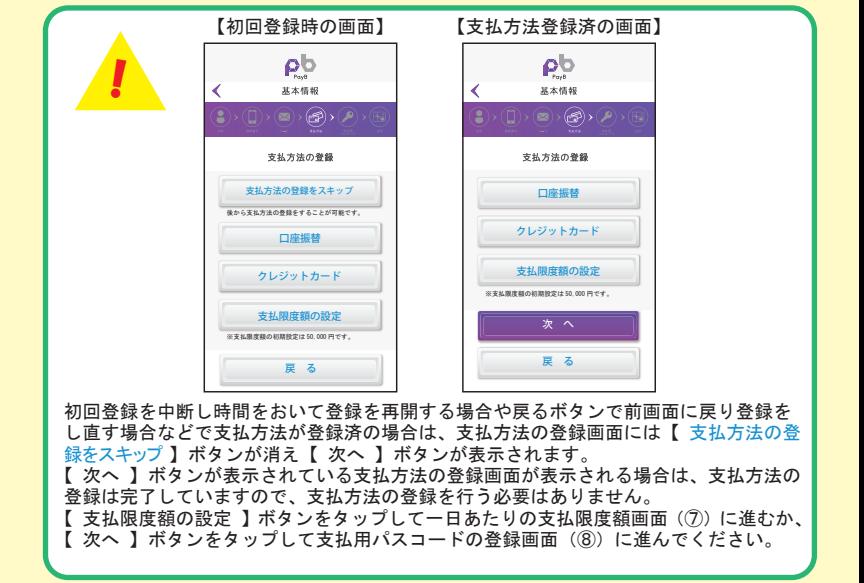

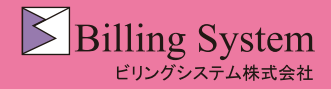

PayB 初回登録

# 6-1 預金口座の登録

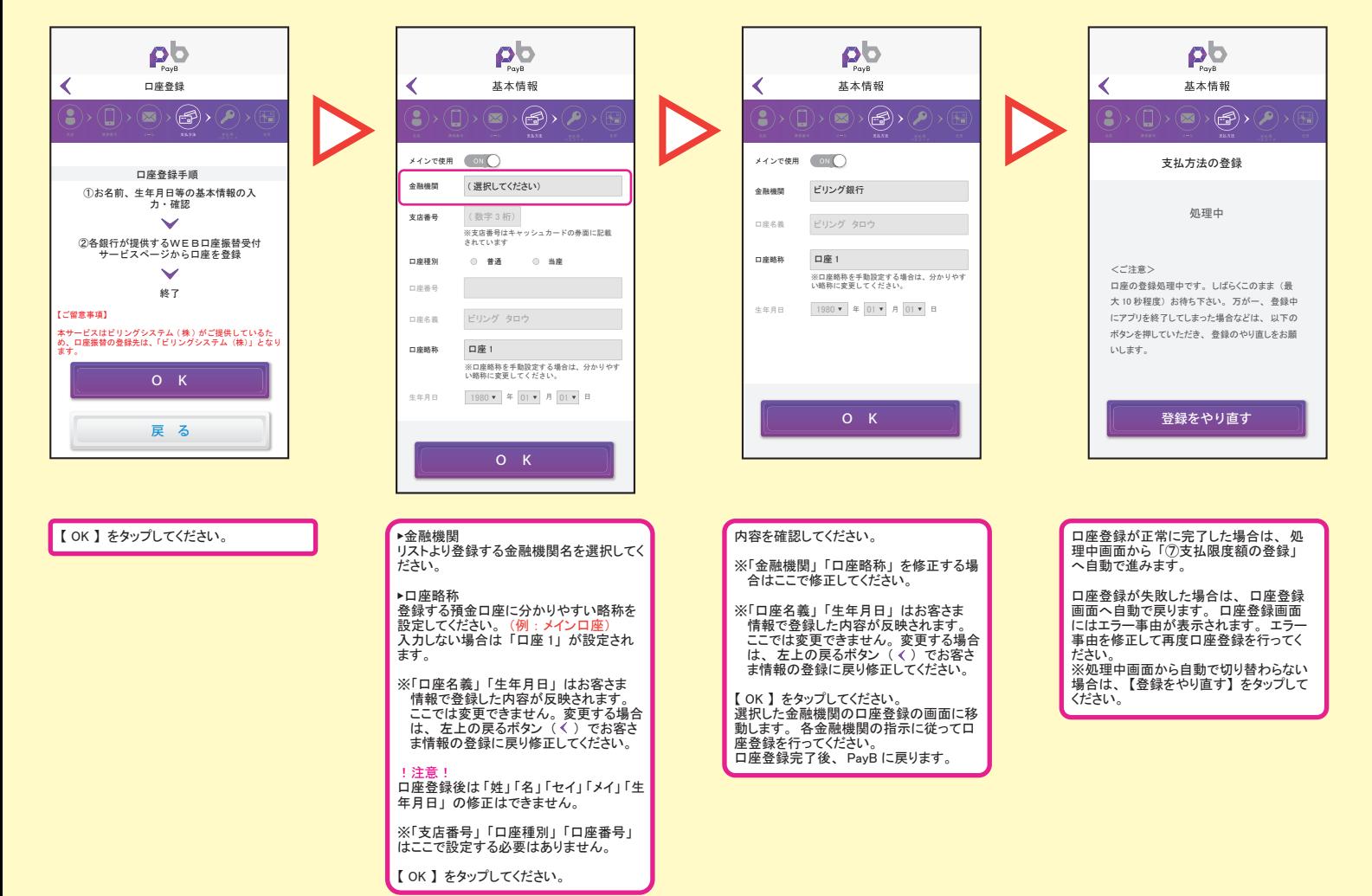

### ⑦支払限度額の登録 ⑧支払用パスコード ⑨住所の登録 ①登録内容の確認

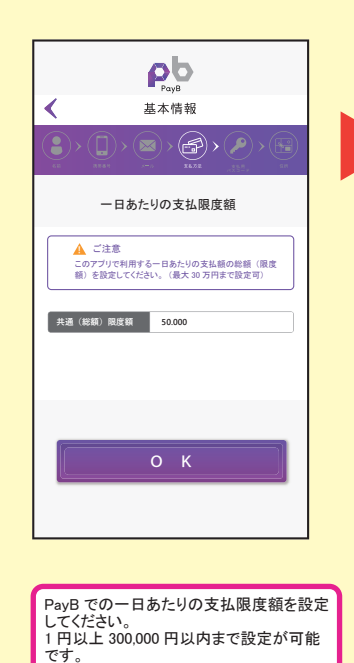

※初期値は 50,000 円が設定されていま

【 OK 】 をタップしてください。

䛩䚹

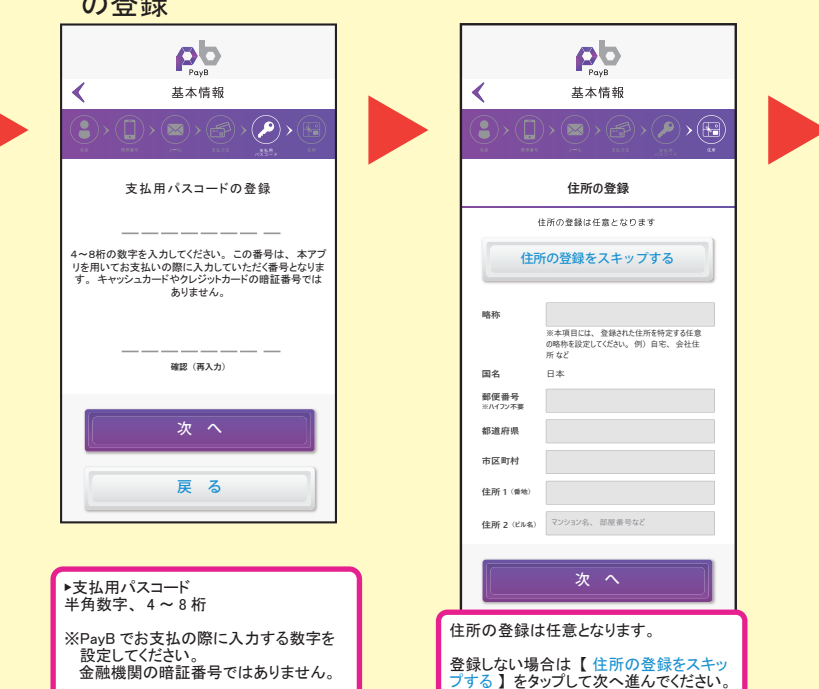

8支払用パスコード

【次へ】をタップしてください。

䚷䛾Ⓩ㘓

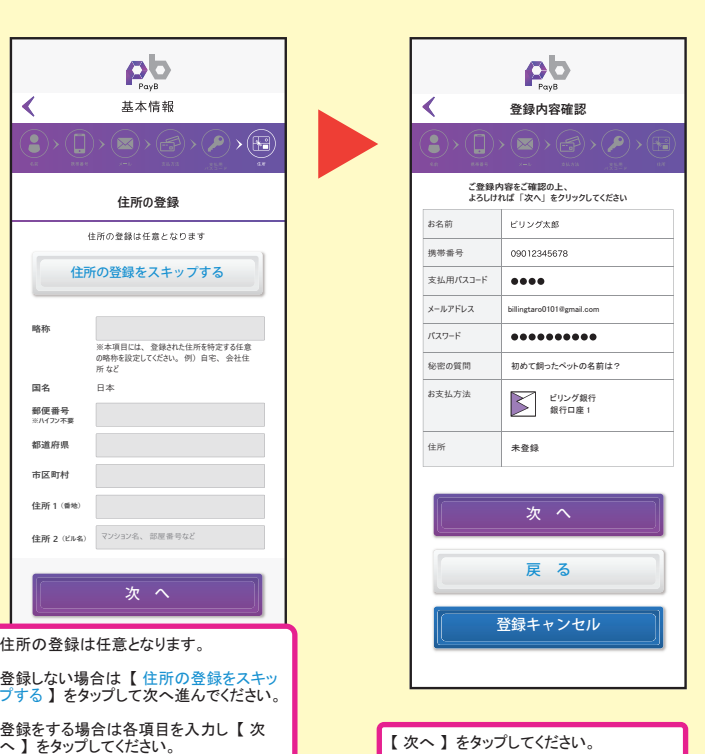

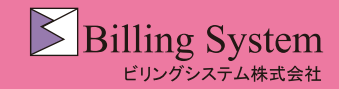

# PayB 初回登録

PavB

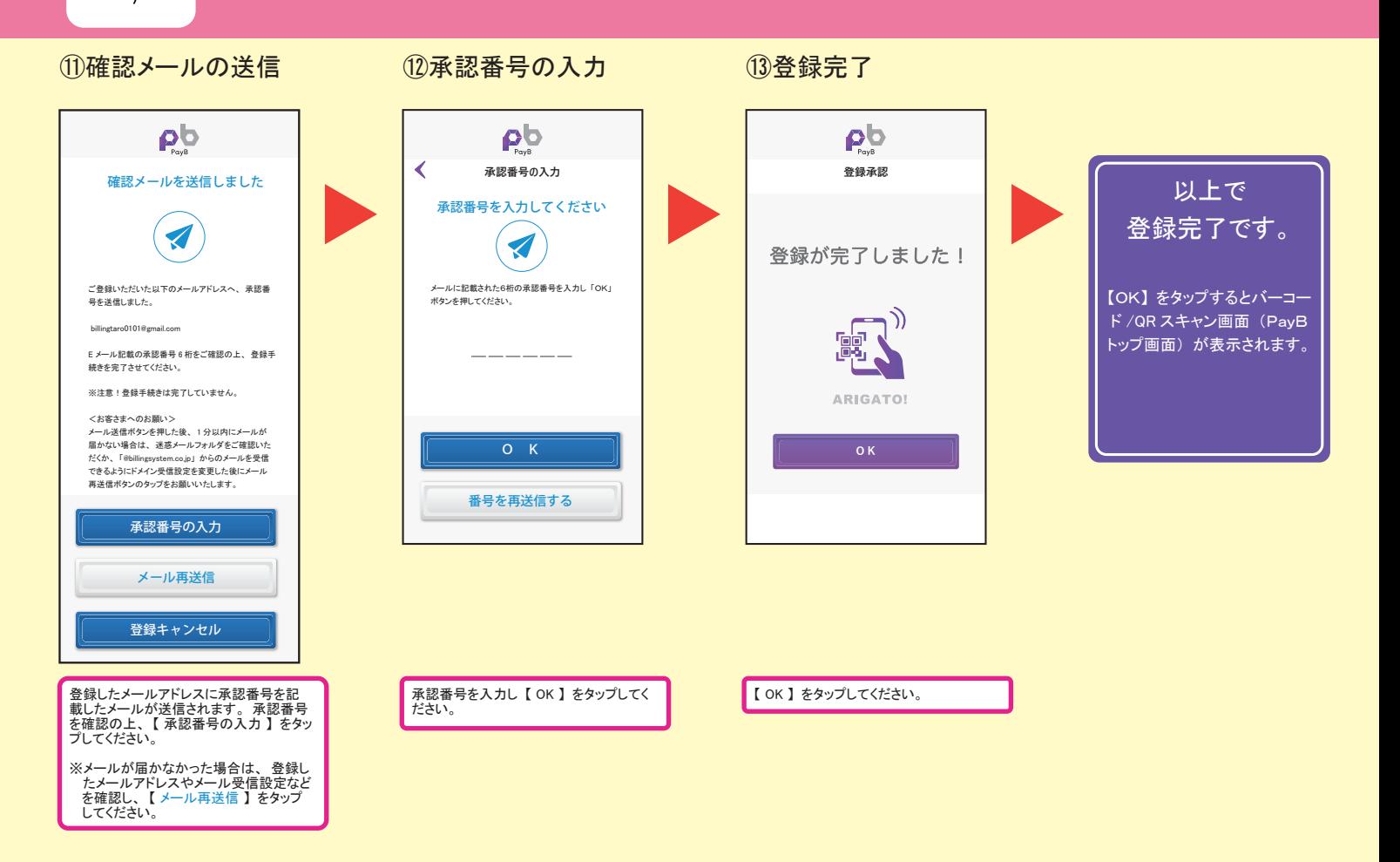